## Гайд по созданию видеолекций с использованием

«Bandicam»

#### **Уважаемые ППС КазНУ им. аль-Фараби**,

данная инструкция поможет вам в создании видеолекций на примере программы захвата экрана «BandiCam». Если у вас уже установлена программа, можете начать с **Раздела №3**.

Запись лучшей практики преподавателя можно осуществить и *без использования веб-камеры*, *записывая только захват экрана и ваш голос.* Но рекомендацией остаётся запись лекции с использованием камеры, чтобы обучающиеся видели ваше лицо. При отсутствии веб-камеры на вашем компьютере можно использовать камеру на вашем смартфоне. Его вы можете использовать при желании (см. **Раздел №5**)

# Оглавление

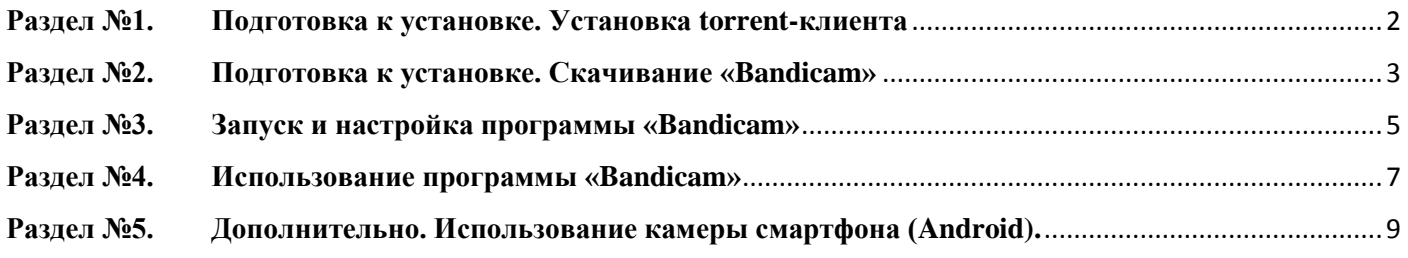

#### <span id="page-1-0"></span>**Раздел №1. Подготовка к установке. Установка torrent-клиента**

Самостоятельно скачайте любой торрент-клиент, либо воспользуйтесь пошаговой инструкцией.

- 1.1. Зайдите на сайт [https://www.utorrent.com;](https://www.utorrent.com/)
- 1.2. В открывшемся окне выберете поле «Продукты»:

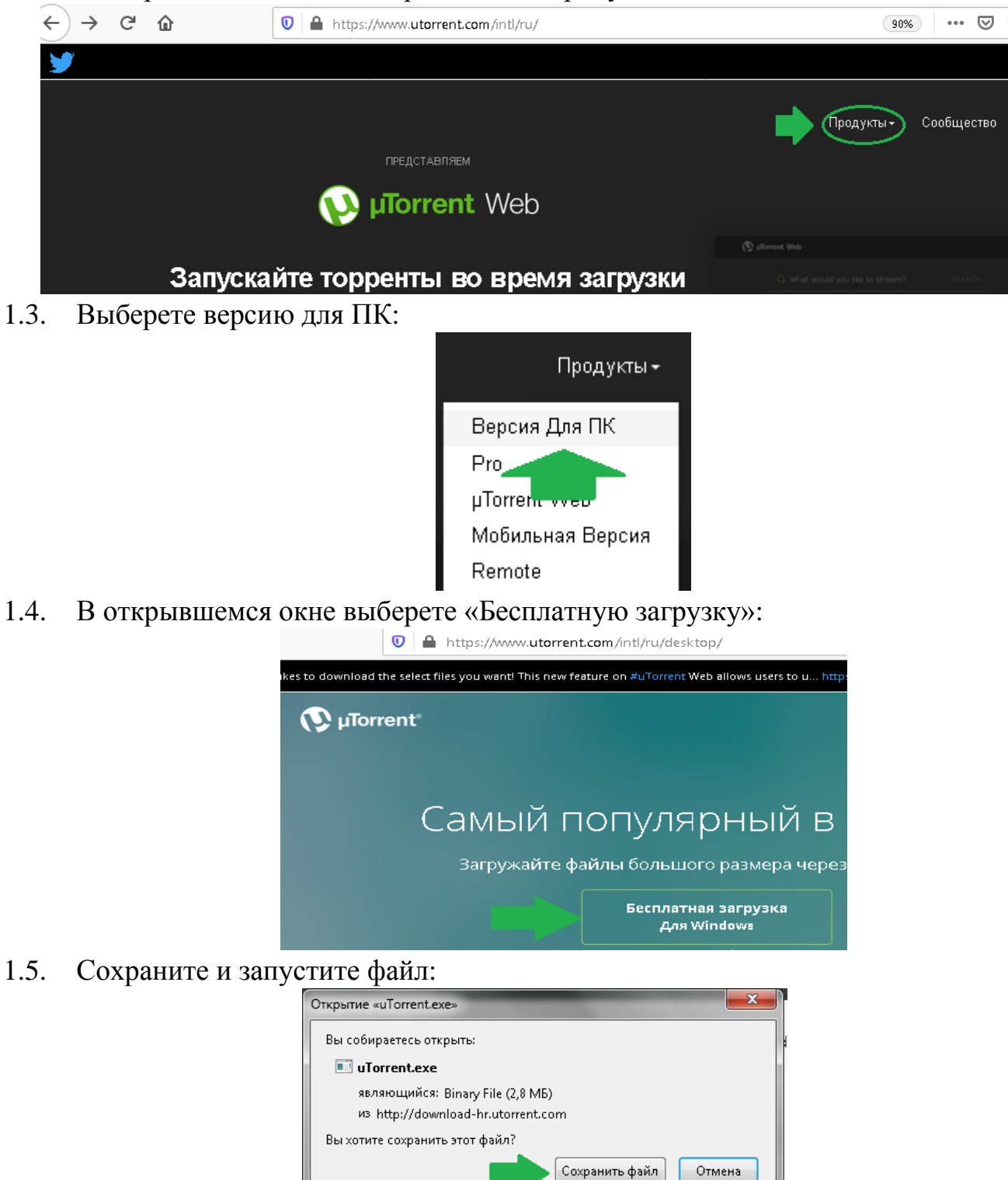

1.6. Следуя инструкциям, установите программу «uTorrent» на ваш компьютер.

#### <span id="page-2-0"></span>**Раздел №2. Подготовка к установке. Скачивание «Bandicam» 1**

- 2.1. Зайдите на сайт [https://rutracker.org/forum/viewtopic.php?t=5467313;](https://rutracker.org/forum/viewtopic.php?t=5467313)
- 2.2. Спуститесь по странице до слов «Скачать раздачу по magnet-ссылке» и нажмите
	-

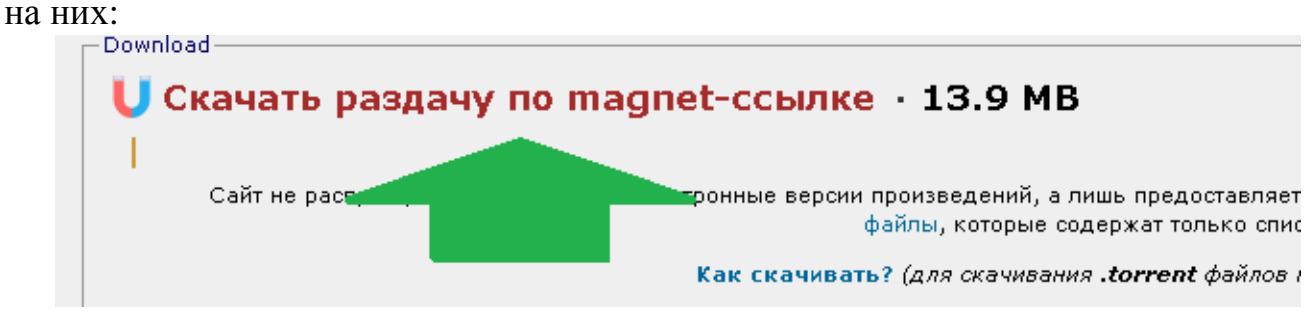

#### 2.3. В открывшемся окне нажмите «Открыть ссылку»:

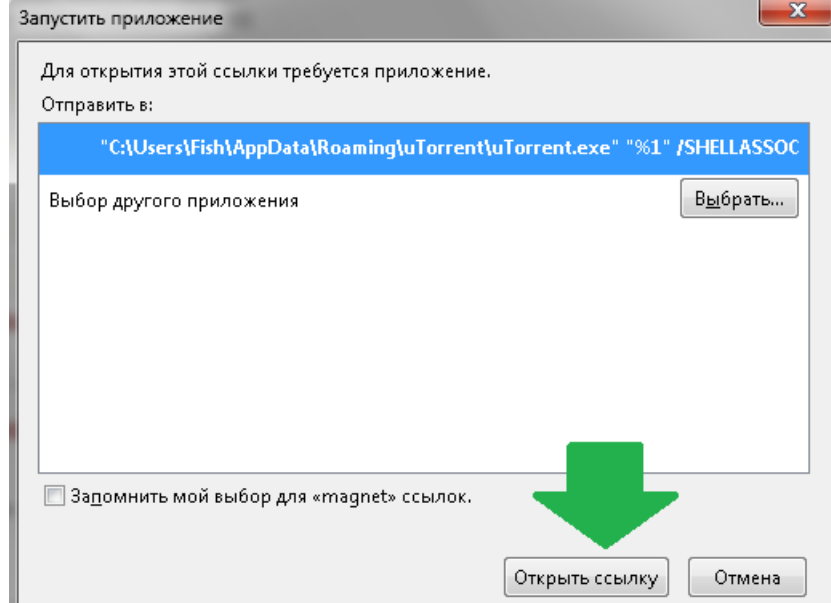

2.4. Откроется окно для загрузки файла через программу «uTorrent». Нажмите «ОК».

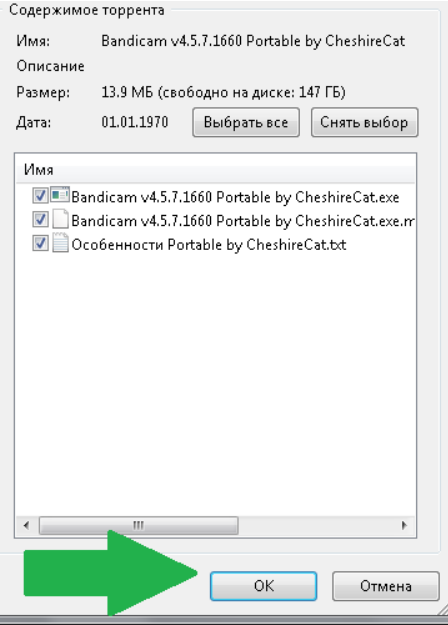

2.5. После завершения загрузки нажмите по файлу правой кнопкой и выберете пункт меню «Открыть папку»:

 $1$  В ознакомительных целях. Для полноценной работы рекомендуется приобрести лицензированную копию на сайте производителя

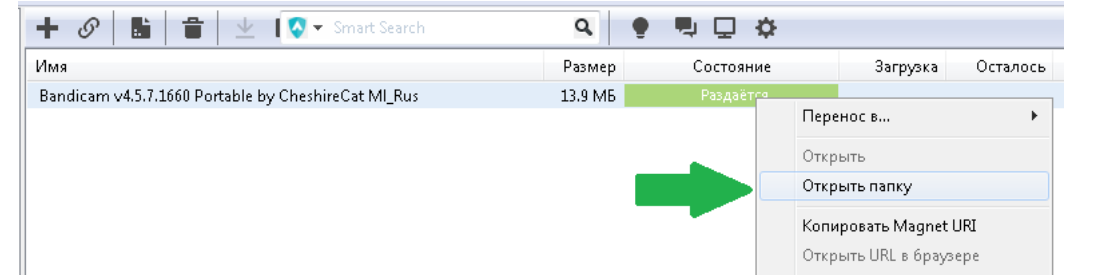

2.6. В открывшейся папке запустите файл «Bandicam v4.5.7.1660 Portable by CheshireCat.exe»

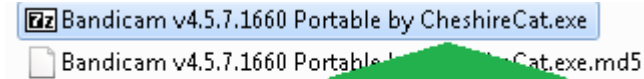

© Особенности Portable by Che

2.7. В открывшемся окне нажмите кнопку «Extract/Извлечь»

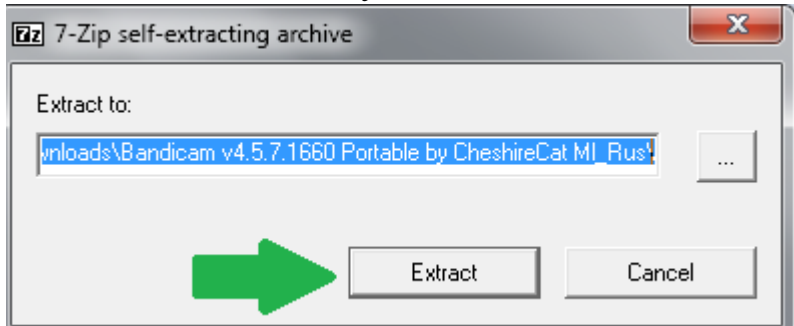

- 2.8. Появится новая папка «Bandicam v4.5.7.1660 Portable by CheshireCat»
	- Bandicam v4.5.7.1660 Portable by CheshireCat **Ez** Bandicam v4.5.7.16 Portable by CheshireCat.exe Bandicam v4.5.7. irtable by CheshireCat.exe.md5 ■ Особенности Роттаріе ру CheshireCat.txt
- 2.9. Перенесите папку с программой в удобное вам место, например на диск "C:\":

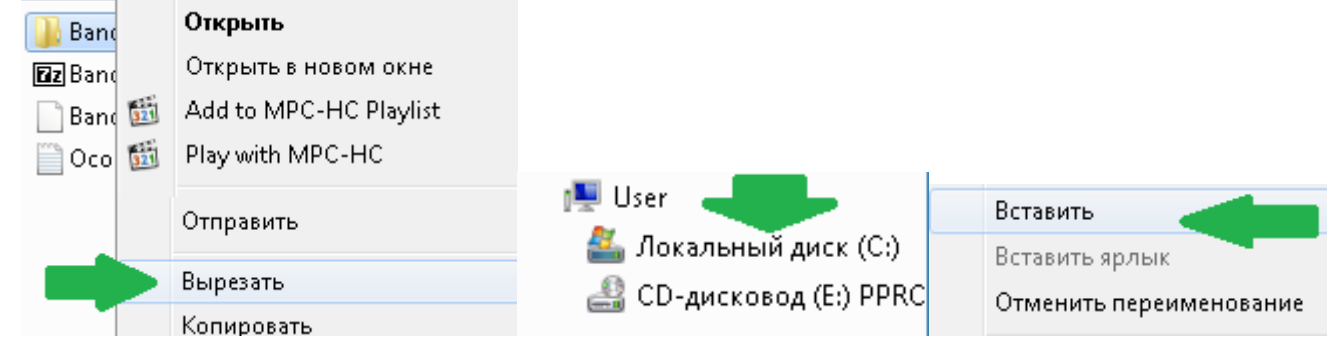

#### **Раздел №3. Запуск и настройка программы «Bandicam»**

3.1. Из папки запустите приложение «**Bandicam\_Portable.exe**»

<span id="page-4-0"></span>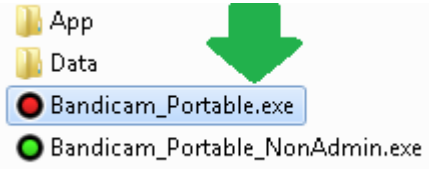

3.2. Откроется основное окно программы. Для входа в настройки нажмите на «Камеру» в верхней части экрана

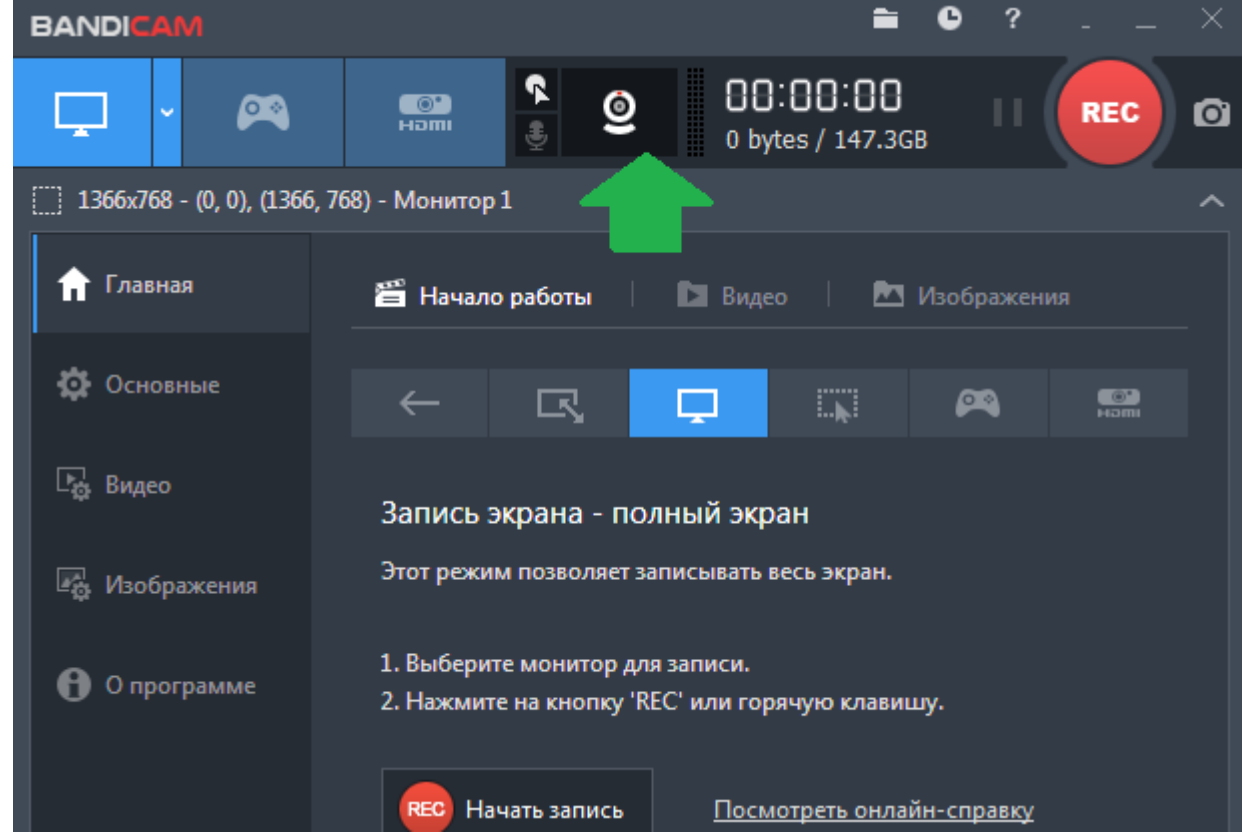

3.3. Для корректной работы приложения установите следующие настройки 3.3.1. Звук

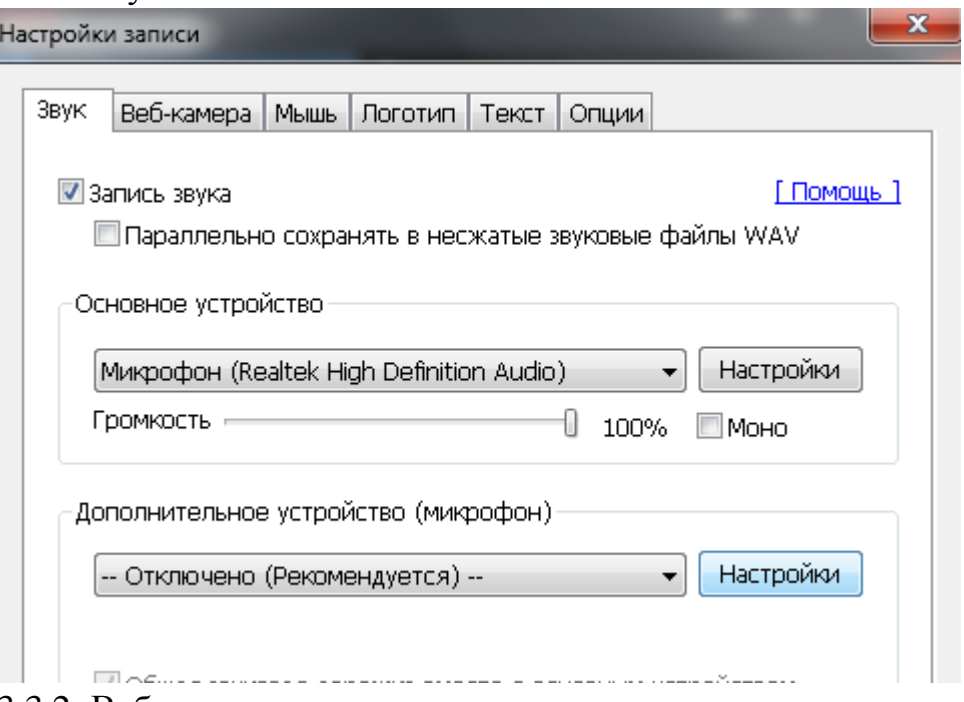

3.3.2. Веб-камера

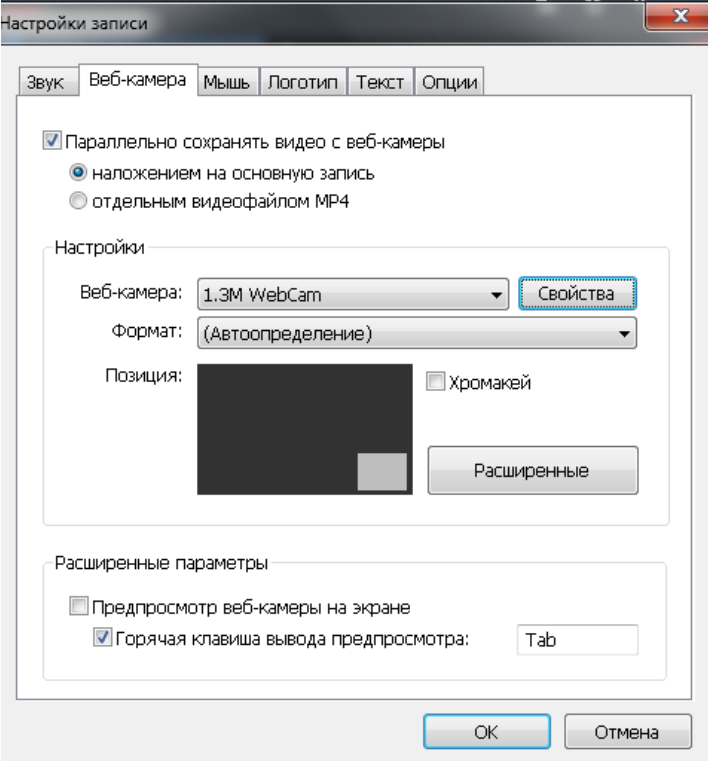

3.3.3. Мышь

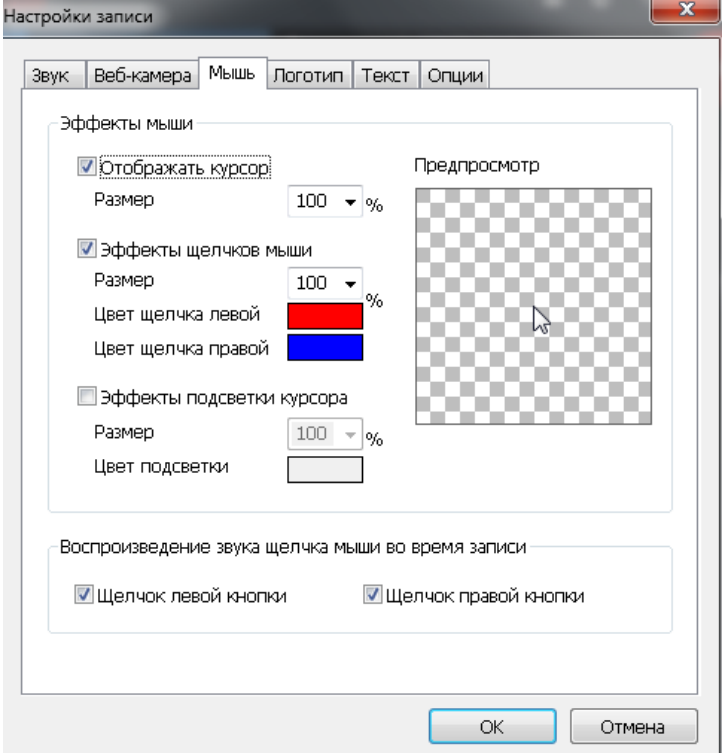

## **Раздел №4. Использование программы «Bandicam»**

4.1. Программа очень проста в использовании. Рекомендуется выбрать режим записи экрана «полный экран»

<span id="page-6-0"></span>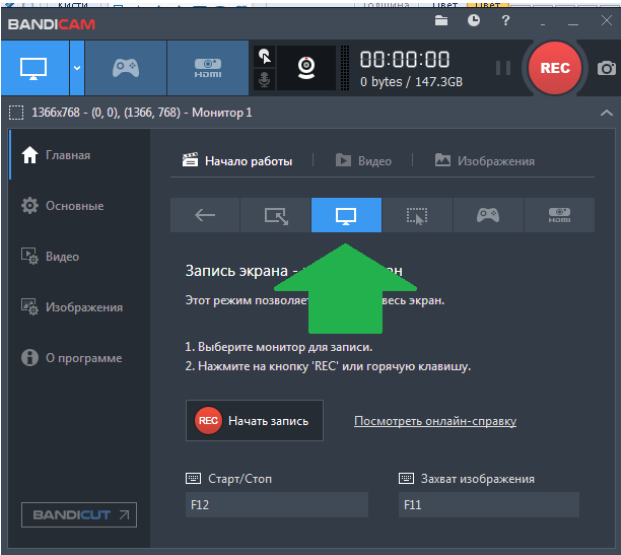

- 4.2. Открыть на компьютере вашу презентацию в PowerPoint (рекомендуется) или другие необходимые документы для показа обучающимся.
- 4.3. При использовании презентации рекомендуется начать показ слайд-шоу (клавиша «F5»)
- 4.4. Для начала записи урока необходимо нажать на кнопку «REC» либо на клавишу «F12». После начала записи всё что вы показываете на экране, говорите и снимаете на камеру будет записано в видеофайл.
- 4.5. После начала записи переходите в вашу презентацию и проводите лекцию. С примерами проведения лекций и мастер-классов ППС КазНУ вы можете ознакомится на странице <https://www.kaznu.kz/ru/21384/page/>
- 4.6. После завершения лекции для прекращения записи необходимо нажать на значок «Stop» либо на клавишу «F12».

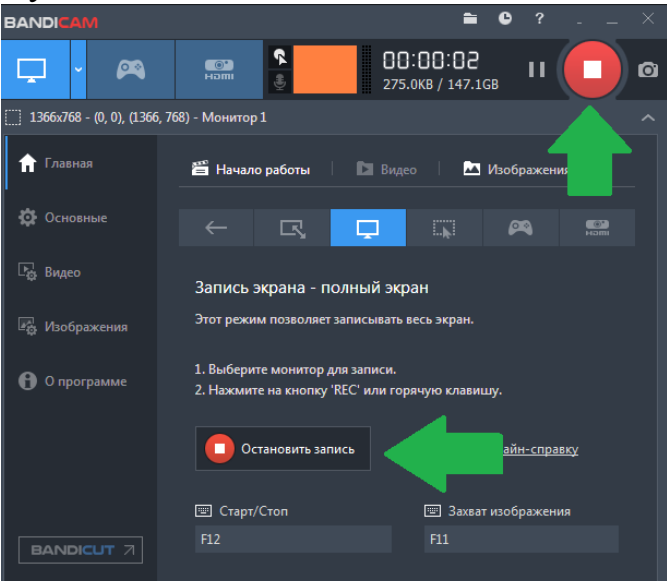

4.7. Все сохранённые видеозаписи можно просмотреть во вкладке «Видео»

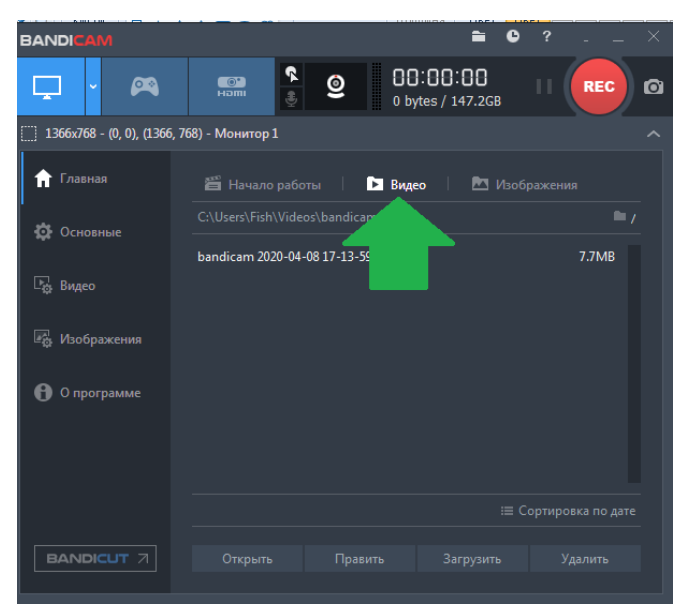

4.8. Затем готовое видео загружаете на любой файлообменник, например GoogleDrive, и ссылку высылаете в электронном письме на почты <ilya.sevryugin@kaznu.kz>и [assel.moussinova@kaznu.kz.](assel.moussinova@kaznu.kz) В письме прилагайте свои ФИО, контактные данные, факультет, название занятия и дисциплины. Также необходимо к письму прилагать использованные в видео материалы (презентации и другие открываемые документы).

## **Раздел №5. Дополнительно. Использование камеры смартфона (Android).**

Для съёмок лекции вы можете воспользоваться камерой на вашем смартфоне.

5.1. Зайдите на сайт <https://www.dev47apps.com/> и внизу страницы скачайте приложение «DroidCam»

<span id="page-8-0"></span>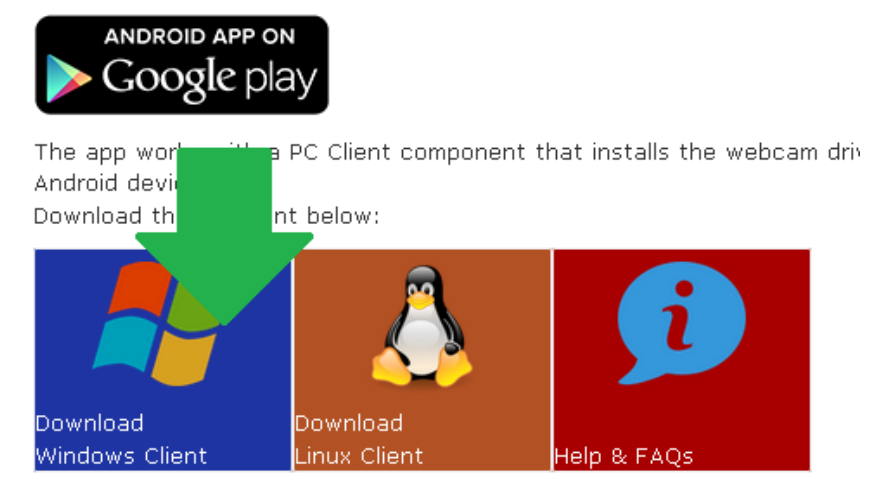

5.2. Установите его на свой компьютер и запустите «DroidCam client» через меню «Пуск».

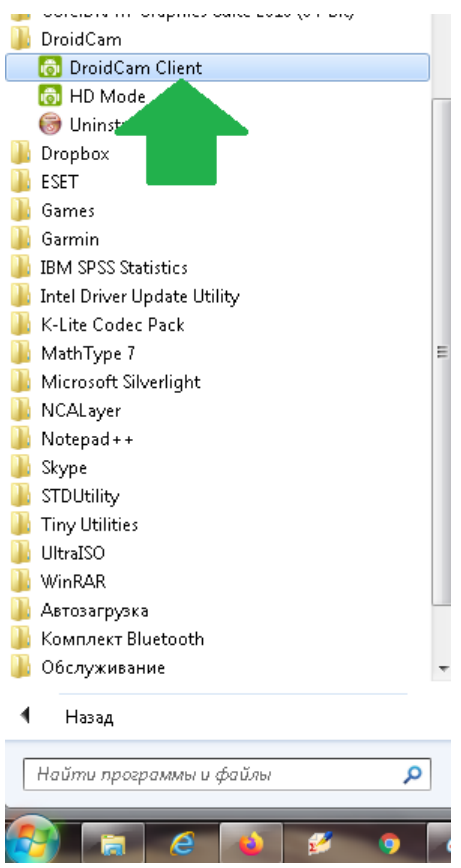

5.3. Также на своём смартфоне в «Play Маркете» скачайте приложение «DroidCam Wireless Webcam»

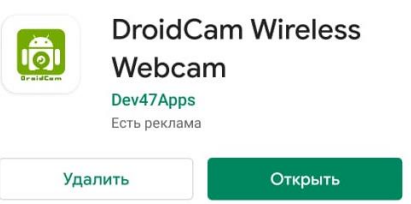

5.4. Подключите ваш телефон и компьютер к одной сети WiFi либо друг к другу с помощью USB кабеля и запустите приложение на смартфоне.

5.5. Запомните номер WiFi IP на вашем телефоне

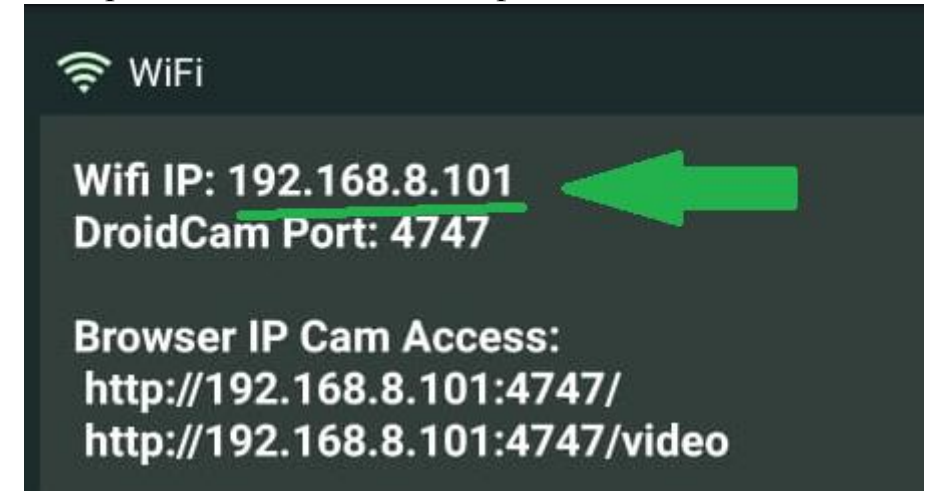

5.6. Откройте приложение «DroidCam client» на компьютере и в строку Device IP введите Wifi IP из прошлого пункта. Нажмите кнопку «Start»

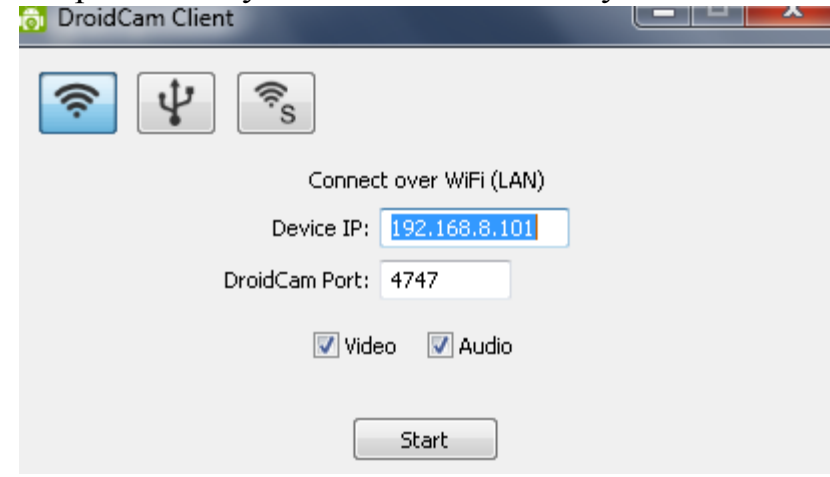

5.7. Теперь вы можете использовать камеру вашего смартфона для съёмки видео. Для этого в настройках камеры программы «BandiCam» выберите DroidCam .<br>Настройки

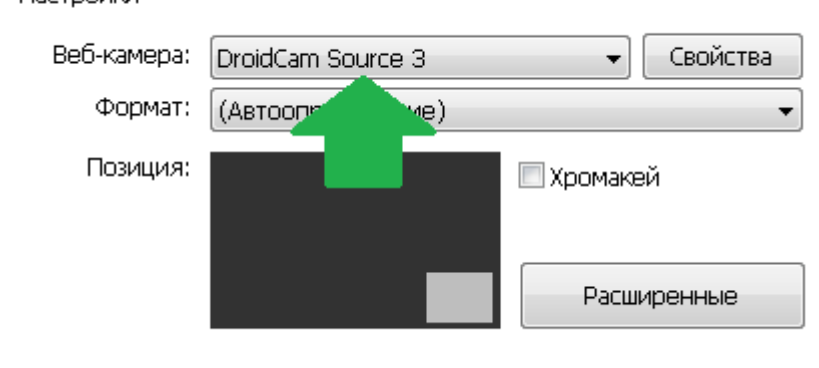